## JDK 17以前のインストール/Cドライブ直下編 (Windows 10/11)

#### 「見ひらきで学べるJavaプログラミング」補足資料 (C) 2019 古井陽之助, 神屋郁子, 下川俊彦, 合志和晃. <https://mihirakijava.github.io/support/>

2023/04版

#### この資料の使用について

- 本資料は下記書籍の補足資料です。 – 「見ひらきで学べるJavaプログラミング」, 近代科学社, (2019).
- 本資料の著作権は著者が所有します。 – ただし、引用されている著作物の著作権はその著作権者のものです。
- 本資料の改変・配布は、学校・企業等の団体内部での利用に限り 可能です。
	- ただし、団体外部への配布は禁止します。

#### 改版履歴

- 2019/08/31: 初版。
- 2021/02/16: 軽微な更新。
	- 「JDKのインストール」(p.6~7)にバージョンの違いに関する文言を追加。
	- 「入力の終了と編集再開」(p.20)の文言を若干変更。
	- 「コンパイルと実行」(p.22)左下の図をより適切なものに差し替え。
- 2022/02/11: 軽微な更新。
	- 一部の吹き出しの体裁を変更するなど。
- 2023/04/03: JDK 17以前向けとして改訂。

#### はじめに この資料の概要

- Java Development Kit (JDK)のインストール方法など – Javaプログラミングのための基本的な開発環境
- 前提
	- オペレーティングシステムとして Windows 10/11 を使用
	- **JDK 17** までの版を使用
	- Cドライブ直下のルートフォルダ(C:¥)に書き込み可能であること
	- TeraPadをインストール済みであること ※インストール手順は別資料に
- 注意事項
	- この資料中の画面は Windows 10 Home (64 bit) のもの
	- ソフトウェアのアップデート等に伴い手順や画面は変わることがある

## JDKのインストール

#### JDKのインストール (1) 公式サイトにアクセス

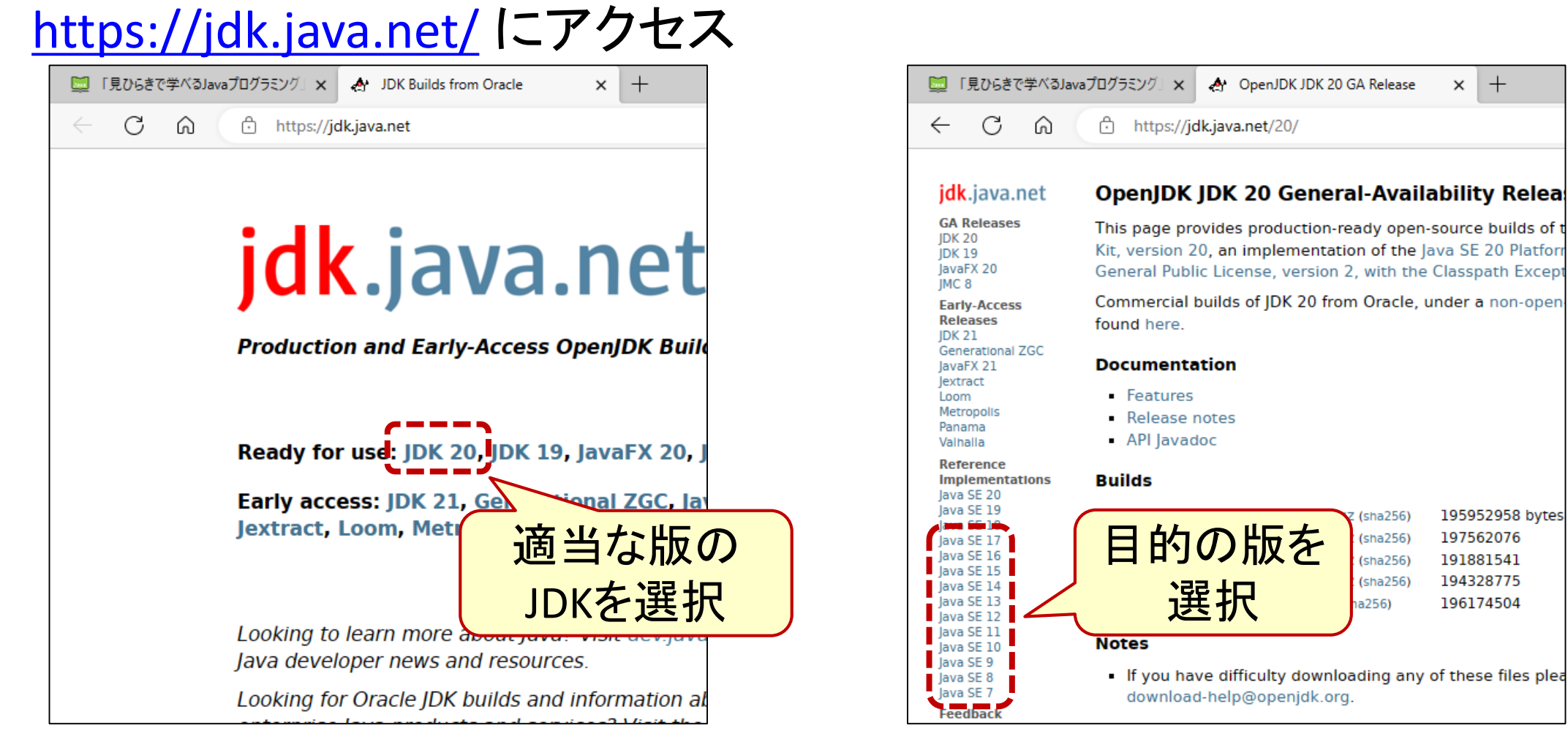

※オラクルのJDKサイト <https://jdk.java.net/> (2023/04/03閲覧) 6

 $\times$  $^{+}$ 

 $(sha256)$ 

 $(sha256)$ 

 $(sha256)$ 

 $(sna256)$ 

a256)

195952958 bytes

197562076

191881541

194328775

196174504

#### JDKのインストール (2) ダウンロード

#### • Windows用のZIP形式ファイル(圧縮ファイル)をダウンロード

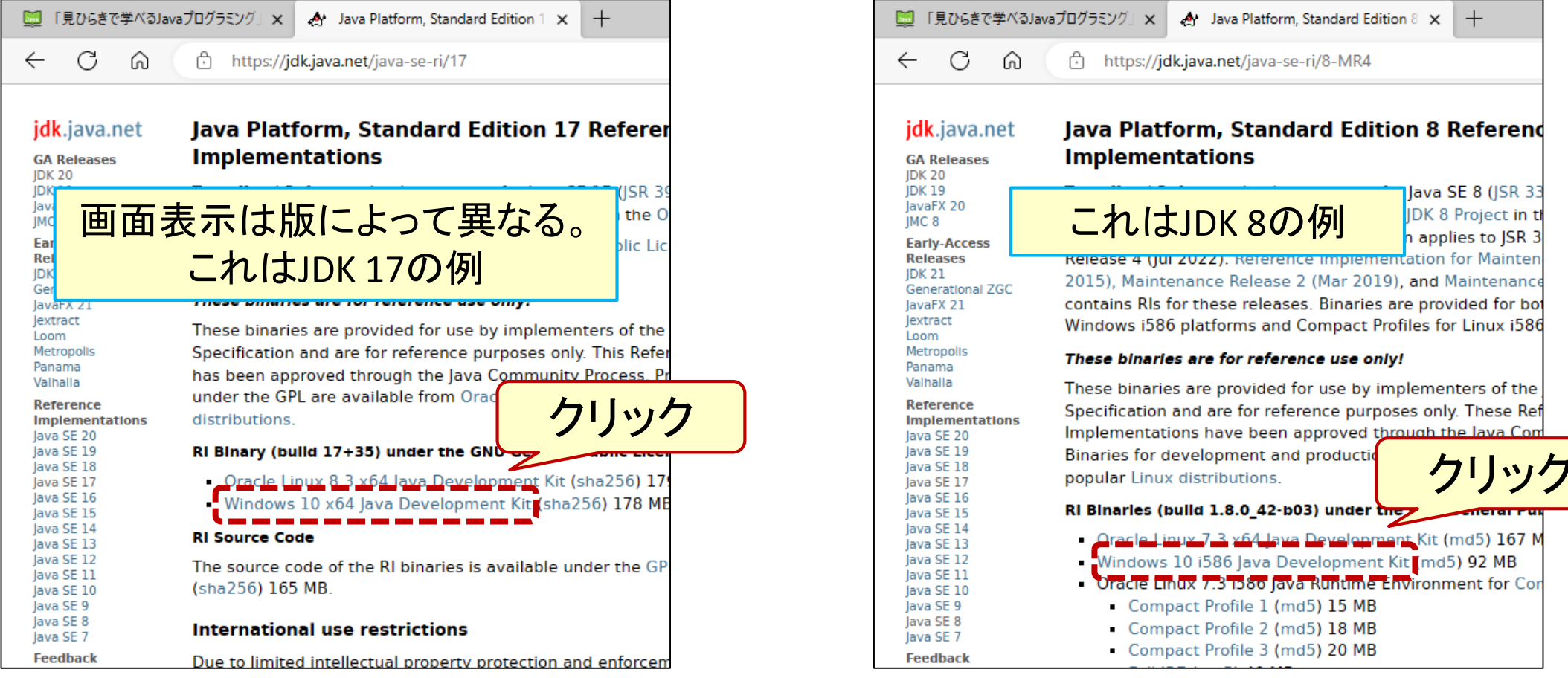

※オラクルのJDKサイト <u><https://jdk.java.net/></u> (2023/04/03閲覧) 7

#### JDKのインストール (3) 圧縮ファイルを展開

- 圧縮ファイルを右クリック
- [すべて展開] を選択

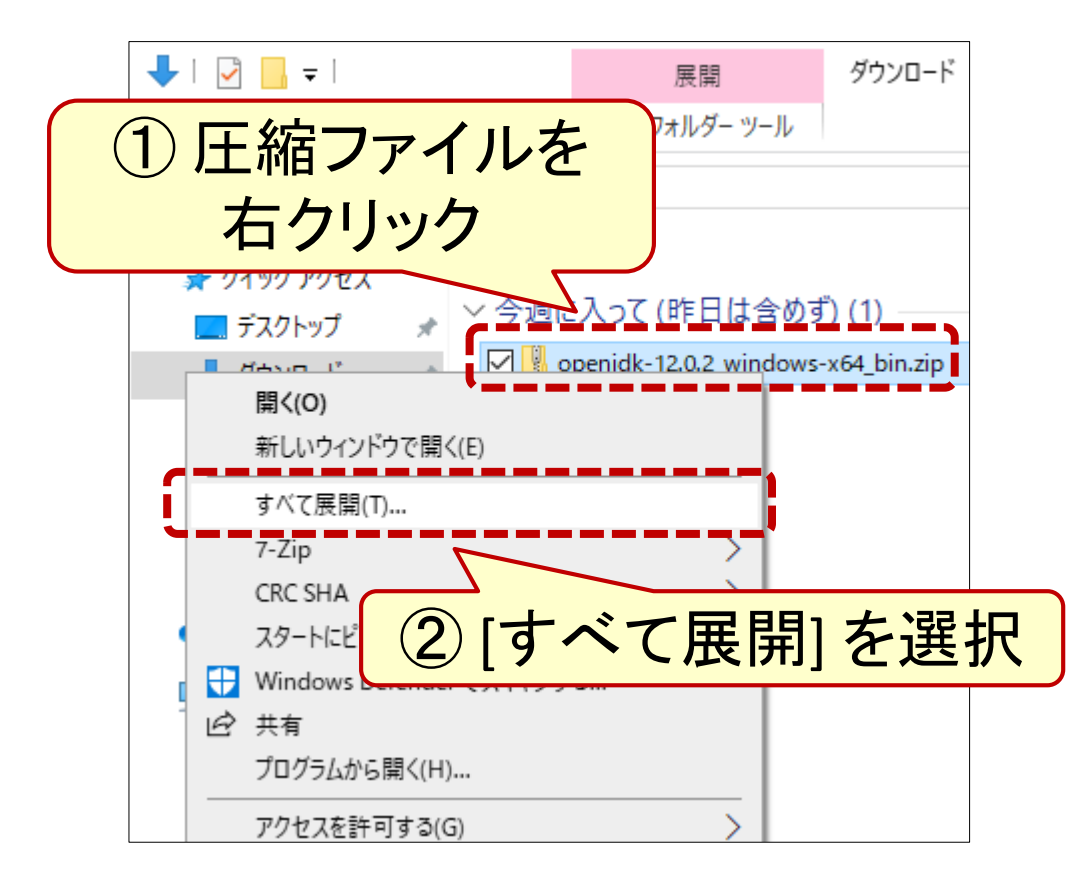

- 展開先として「**C:¥**」を入力
- [展開] をクリック

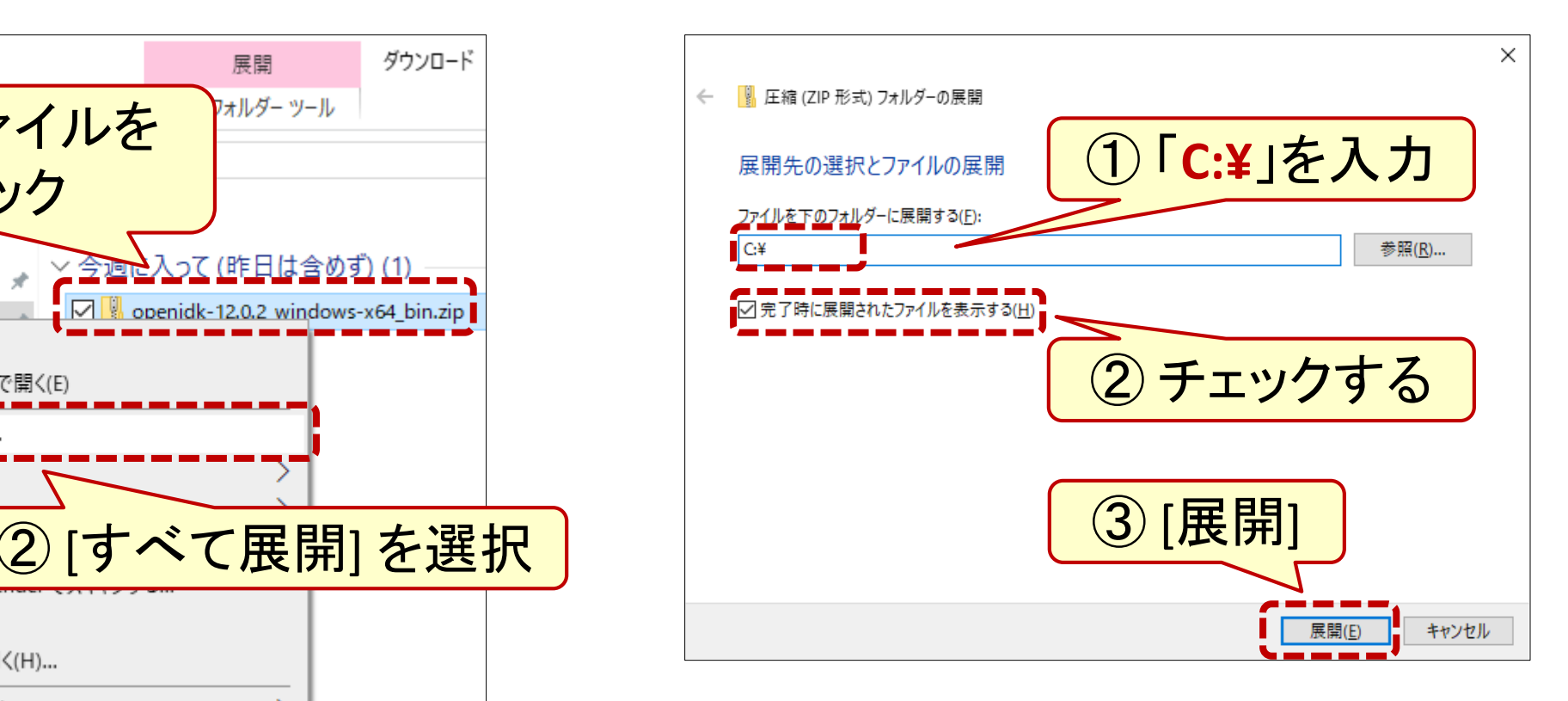

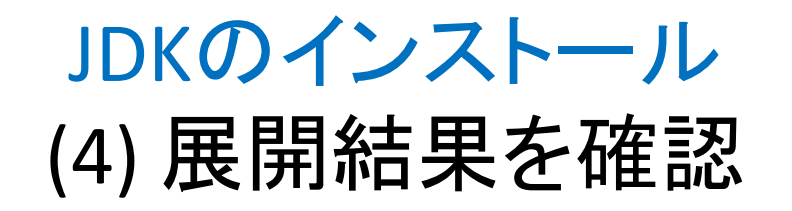

• 展開処理の完了を待つ

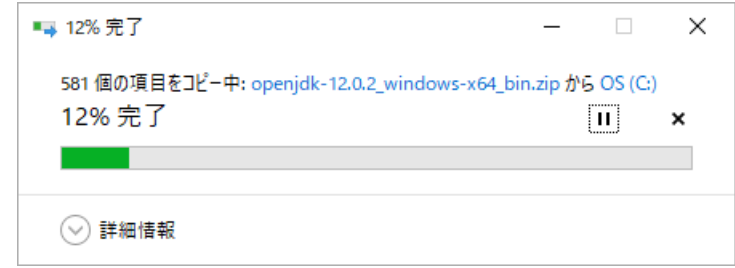

• フォルダが開く (C:)ъı  $\sqrt{2}$   $\sqrt{2}$  $OS(C)$ ライブツール 共有 表示 ファイル ホーム  $\rightarrow PC \rightarrow OS(C)$  $\widehat{\phantom{a}}$ □ 名前 ■ クイック アクセス eSupport ■ デスクトップ idk-12.0.2 JDKのフォルダ名は ertl oas 版によって異なる。 Perl64 **Program Files** これはJDK 12の例 Program Files (x86)

• JDKのフォルダを開く

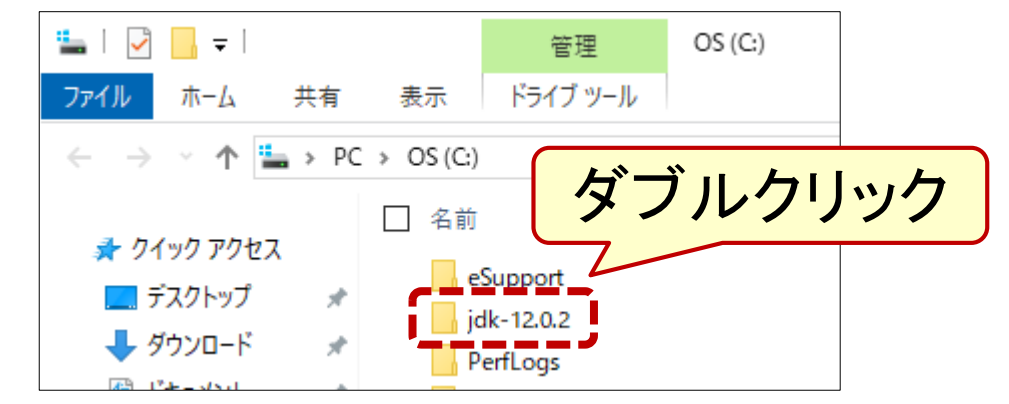

• JDKのフォルダの中身を確認

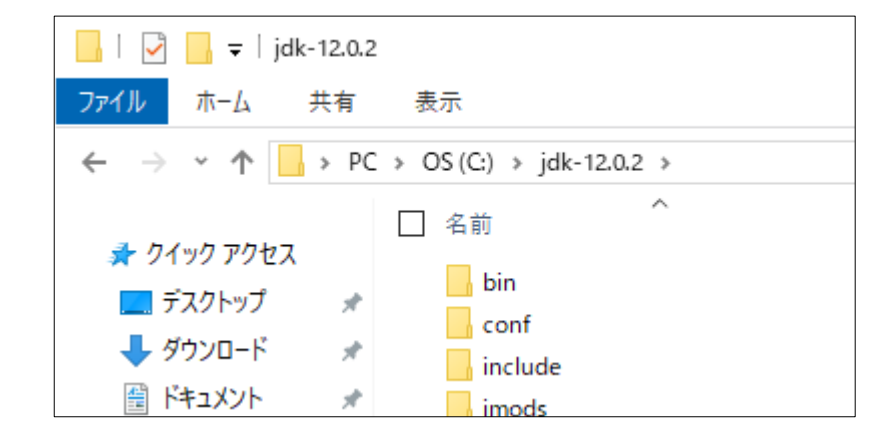

## JDKの使用環境の設定

### JDKの使用環境を設定 (1) テキストエディタ(TeraPad)を開いておく

- TeraPad を起動
	- デスクトップのアイコンを ダブルクリック java

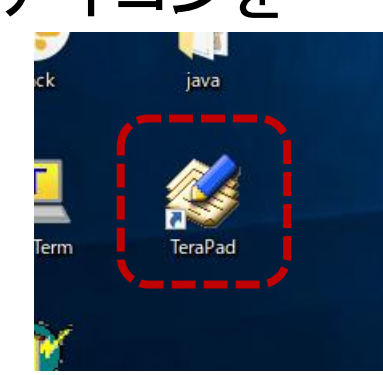

- またはスタートメニューから選択
	- $\overline{\mathbb{Z}}$ **TeraPad** త్రి Readme (参考) これを右クリックすると **TeraPad**  $\circ$ スタート画面へのピン止めもできる or Hotale Flighte P ここに入力して検索

• TeraPad が開く

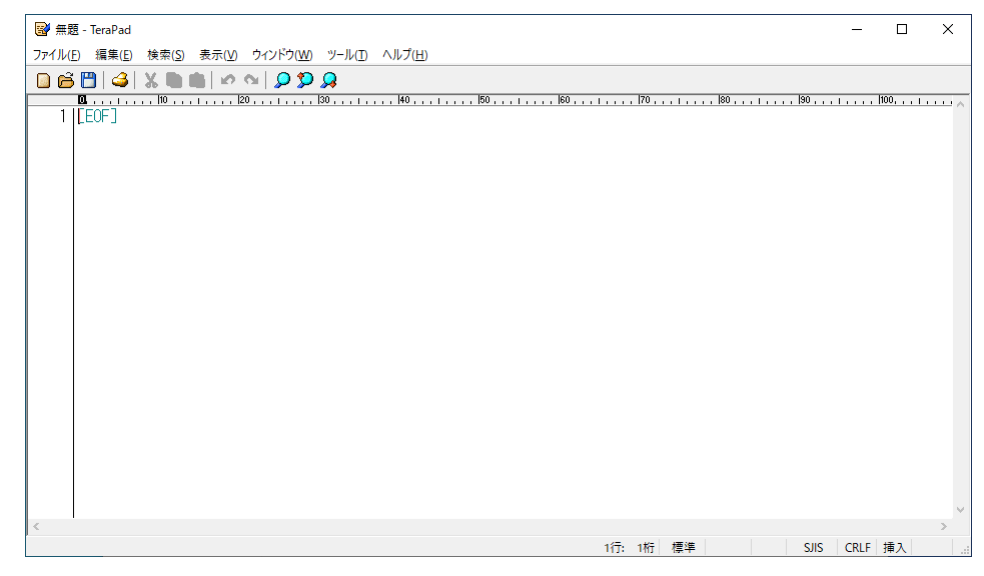

## JDKの使用環境を設定 (2) バッチ処理を記述

• TeraPad に貼り付け

([Ctrl]+[V] キー)

• 次のように2行記述

- JDKのフォルダを開いておく
- アドレス部分をクリックし全選択
- コピー([Ctrl]+[C] キー)

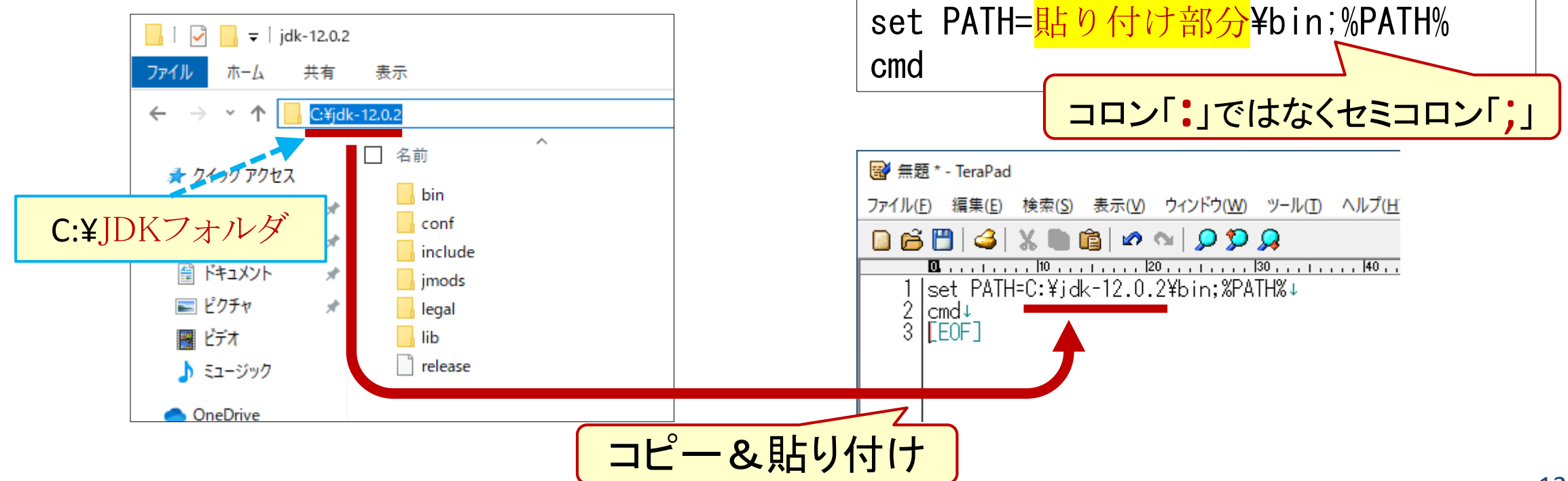

#### JDKの使用環境を設定 (3) バッチファイルを保存

- ファイルを保存
	- 上書き保存ボタンをクリック
		- 图 無題 \* TeraPad 検索(S) 表示(V) ウィンドウ(W) ツール(I) ヘルプ(H) ファイル(F) 編集(E) Dépi4i  $X \blacksquare$  is a  $O \Omega$ Les de 10 . . . . . . . . 120 . . . . . . . . 130 . . . . . . . . . 140 . .<br>ELEC:¥idk=12.0.2¥bin;%PATH%↓  $\sqrt{\text{set}}$ 保存
	- (補足) "上書き"保存でも 無題データの新規保存時には 保存先の指定(右図)が必要

• ダイアログで、デスクトップに フォルダ **java** を作成

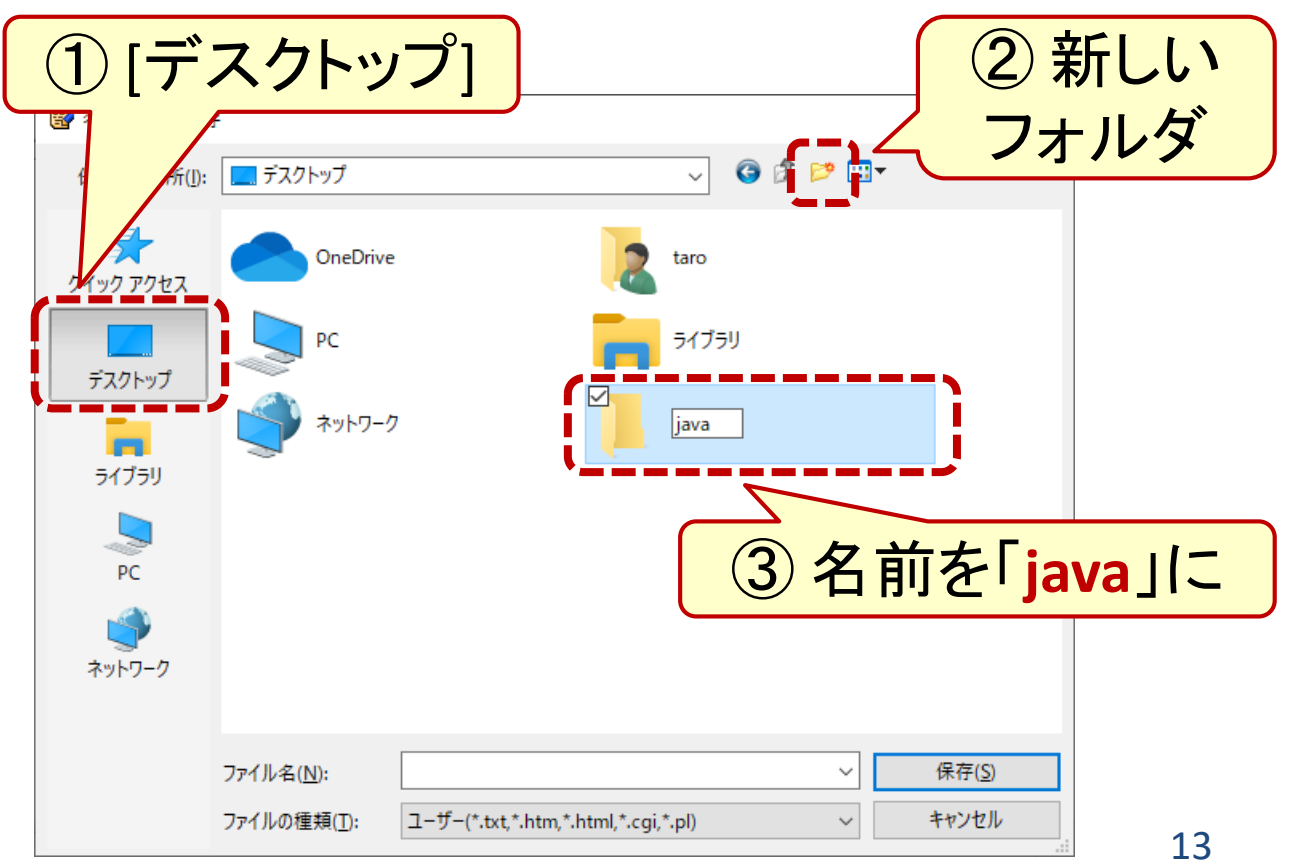

#### JDKの使用環境を設定 (4) バッチファイルを保存(続き)

- フォルダ java をダブルクリック
- 「**javaenv.bat**」として保存

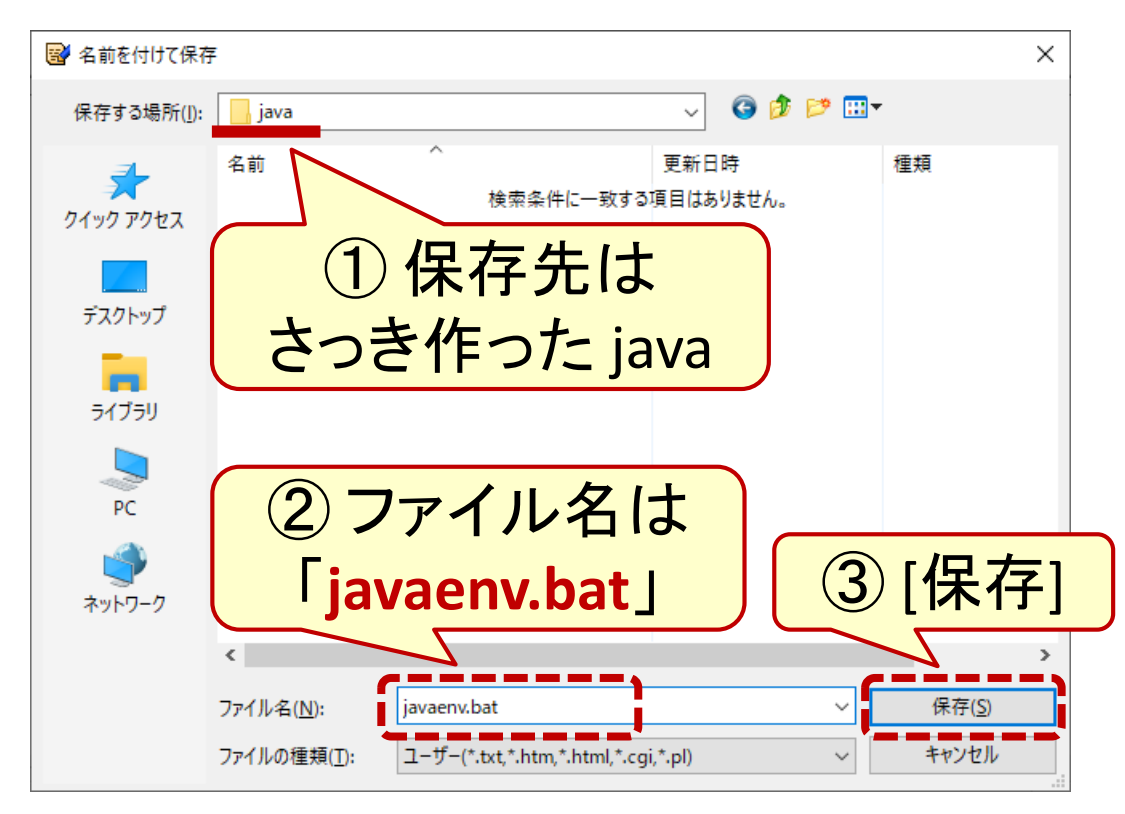

• デスクトップにフォルダ java の アイコンが現れたことを確認

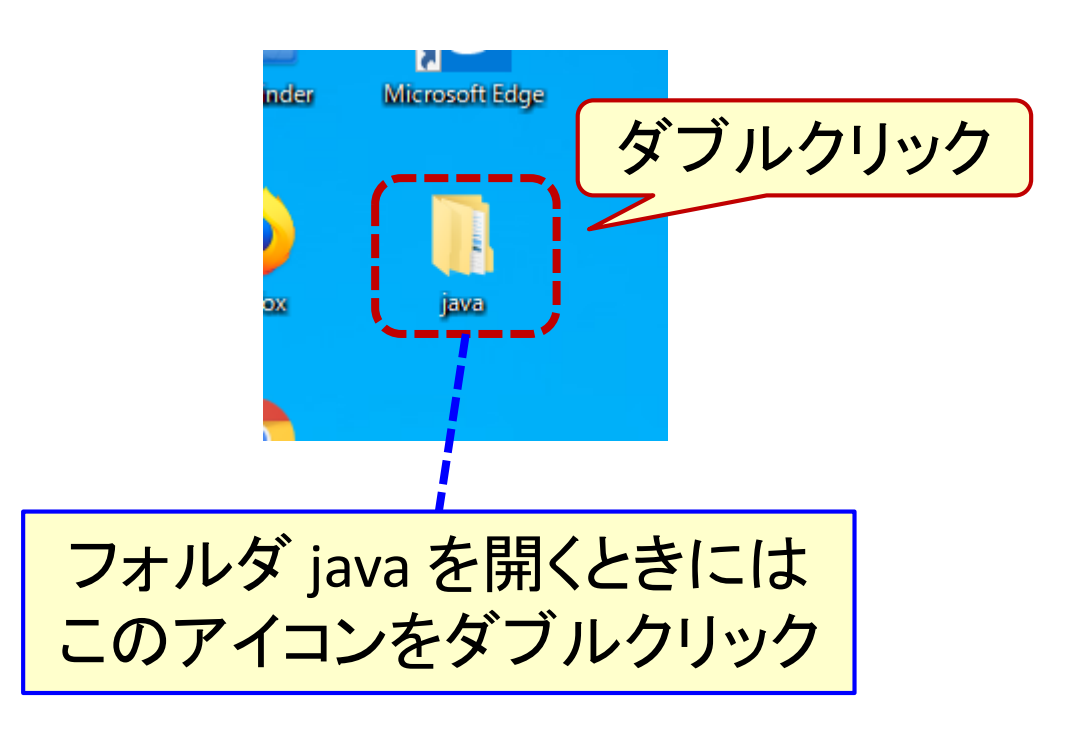

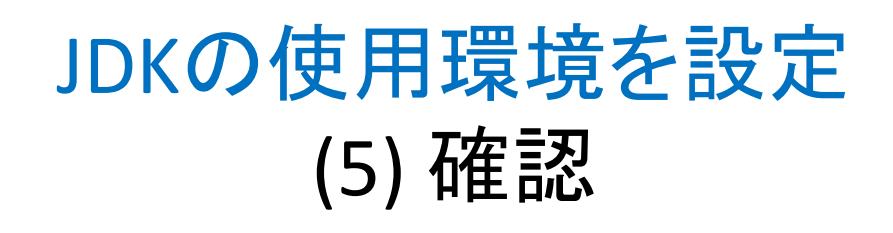

- フォルダ java にある javaenv.bat をダブルクリック
- コマンドプロンプト(右図)が開く

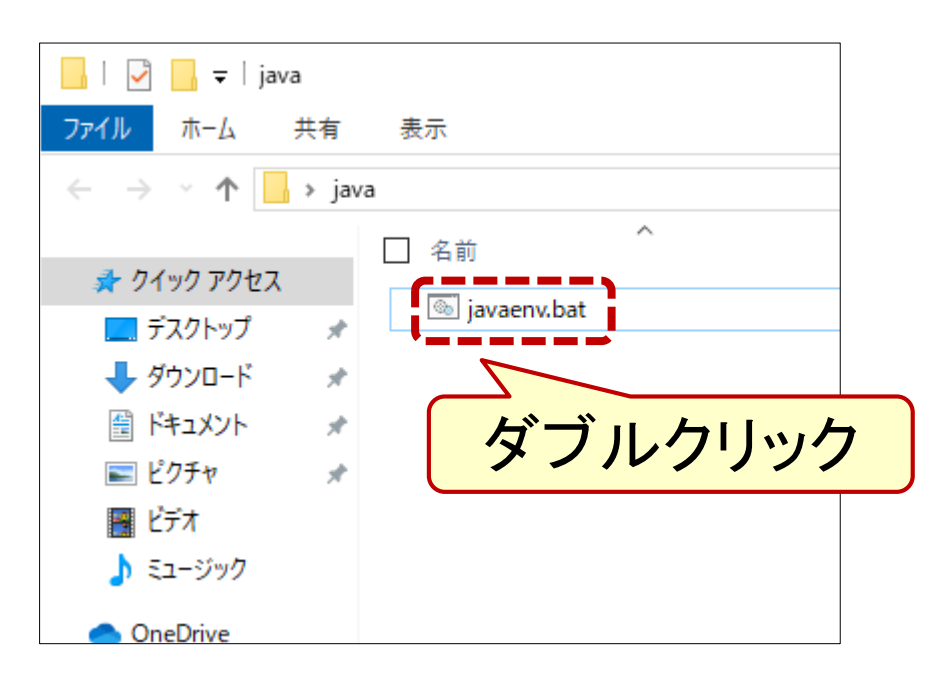

• JDKのバージョン番号を確認

C:¥WINDOWS¥system32¥cmd.exe

C:\Users\taro\Desktop\java>set PATH=C:\jdk-12.0.2\bin;C:\Perl64\site\bin;C U:+USETS+taTU+DesktOp+java>set TATT-U:+juk T2:0:2+DTT,U:+FeTT04+sTte+DTT,U:<br>m 802.11 Network Adapter¥Driver;;C:\Program Files (x86)\Intel\TXE Component<br>TCS\;C:\WINDOWS\system32;C:\WINDOWS;C:\WINDOWS\System32\Wbem;C:\WINDOW : wsApps

C:\Users\taro\Desktop\java>c wicrosoft Windows [Version 1<br>Microsoft Windows [Version 1<br>(c) 2019 Microsoft Corporati

**java -version** を実行

C:¥Users¥taro¥Desktop¥java>java -version<br>openjdk version <u>12.0.2</u>″2019-07-16<br>OpenJDK Runtime Environmest (build 12.0.2+10)<br>OpenJDK 64-Bit Server VM (build 12.0.2+10, mixed mode, sharing)

C:¥Users¥taro¥Desktop¥java>

バージョンが表示される

#### JDKの使用環境を設定 (参考) TeraPad以外のテキストエディタについて

- Windows付属の「メモ帳」はインストール作業なしで使用可
- 他のテキストエディタもインストールすれば(されていれば)使用可

– Mery, Notepad++ など

#### 【テキストエディタ使用上の注意】

- 保存先はフォルダ **java** にすること
- 文字コードは「シフト**JIS**」にすること
	- 日本語Windowsの「メモ帳」では「ANSI」がこれに相当

– ソフトウェアにより表記が異なる ... 「SHIFT-JIS」「SJIS」「MS932」「CP932」

# プログラムの入力

## プログラムの入力 (1) テキストエディタ(TeraPad)を開く

- TeraPad を起動
	- デスクトップのアイコンを ダブルクリック java

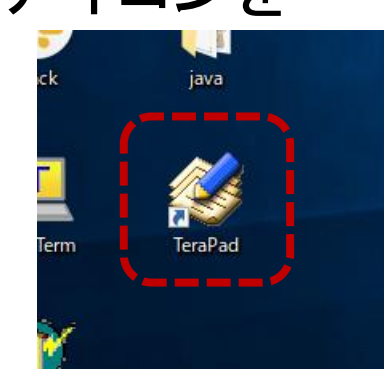

- またはスタートメニューから選択
	- $\overline{\mathbb{Z}}$ **TeraPad** త్రి Readme (参考) これを右クリックすると **TeraPad**  $\circ$ スタート画面へのピン止めもできる dvicor Hotale Flighte R ここに入力して検索

• TeraPad が開く

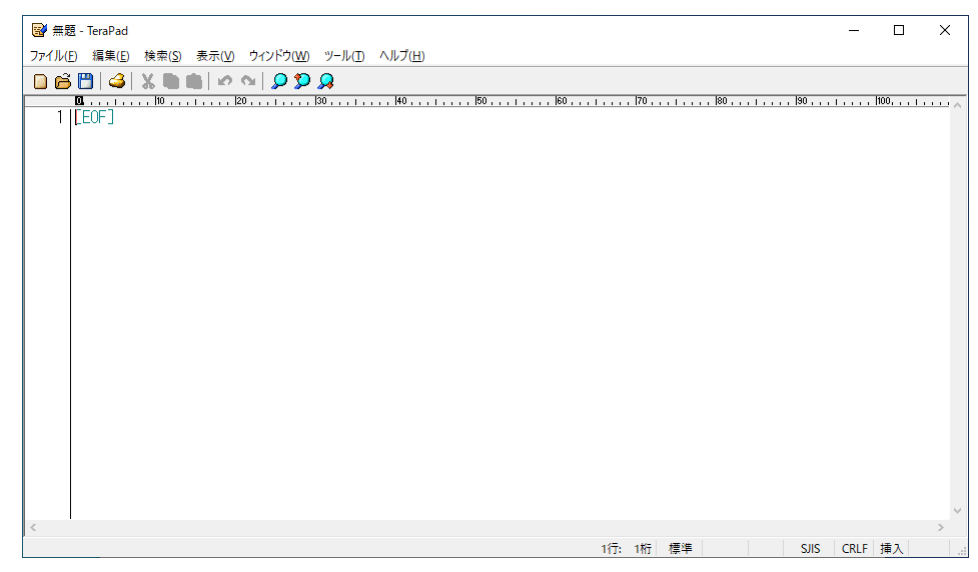

### プログラムの入力 (2) プログラムの入力と保存

- プログラムを入力
	- この例は3.4節のリスト3.16

#### 图 無題 \*- TeraPad

ファイル(E) 編集(E) 検索(S) 表示(V) ウィンドウ(W) ツール(I) ヘルプ(H)  $X \triangleq \triangle \sim QQQ$  $\Box$  $\beta$  $\Box$ G limport java.util.\*:↓ 2 L. |public class Sample03\_04\_Input {↓<br>| public static void main(String[] args) {↓<br>| Scanner sc = new Scanner(System.in);↓  $int at t$ System.out.println("入力された数値:" + a);↓  $10$ iĭ|}[ÉÒF]

• ファイルに上書き保存

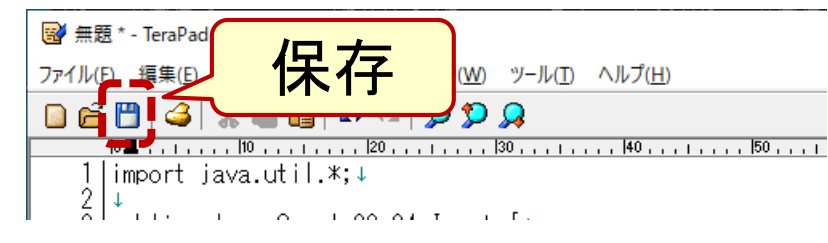

• 新規保存時のみ保存先を指定

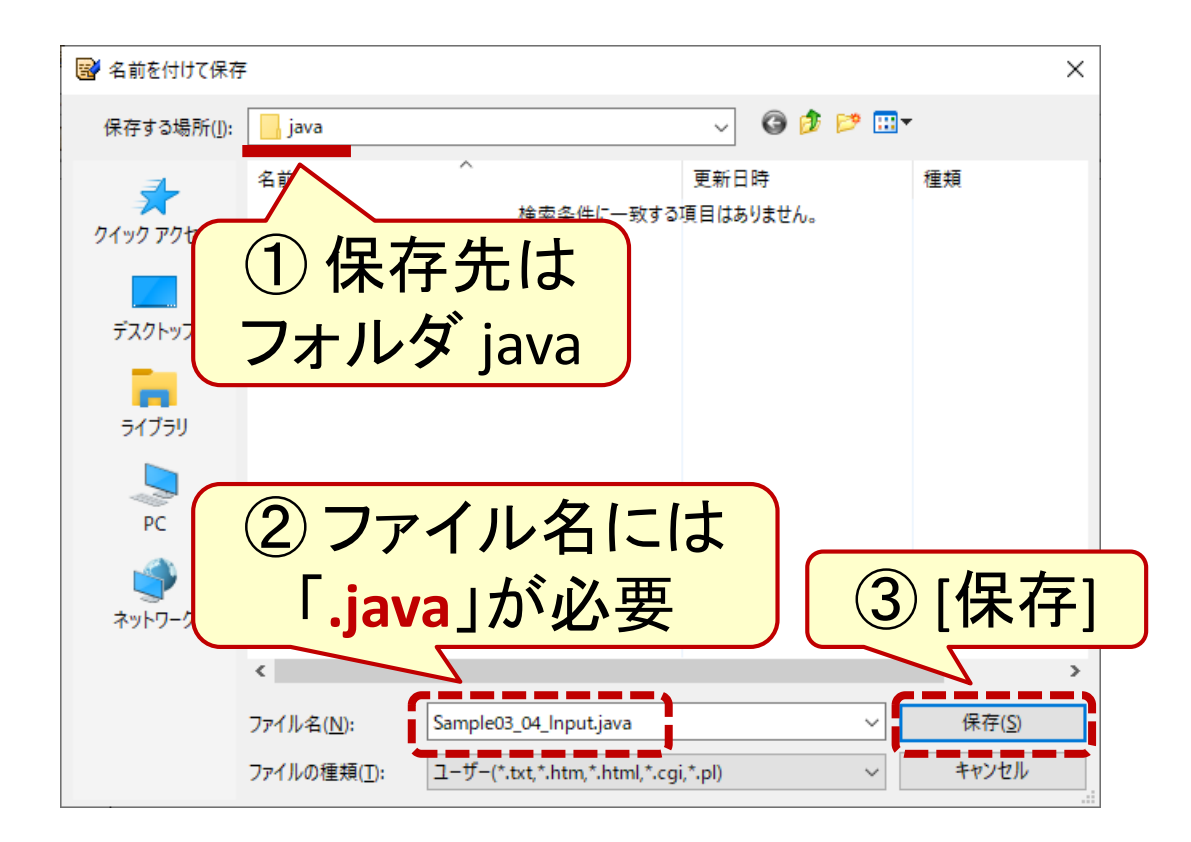

#### プログラムの入力 (3) 入力の終了と編集再開

- TeraPad を閉じる 閉じる  $\Box$  $\times$  $\overline{\phantom{m}}$
- もし開きなおしたいなら(方法1)

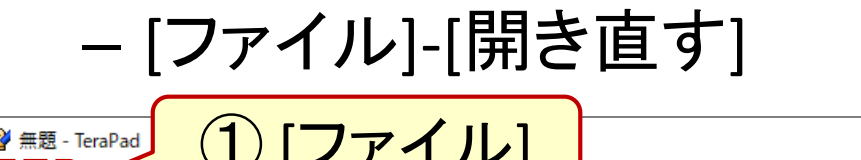

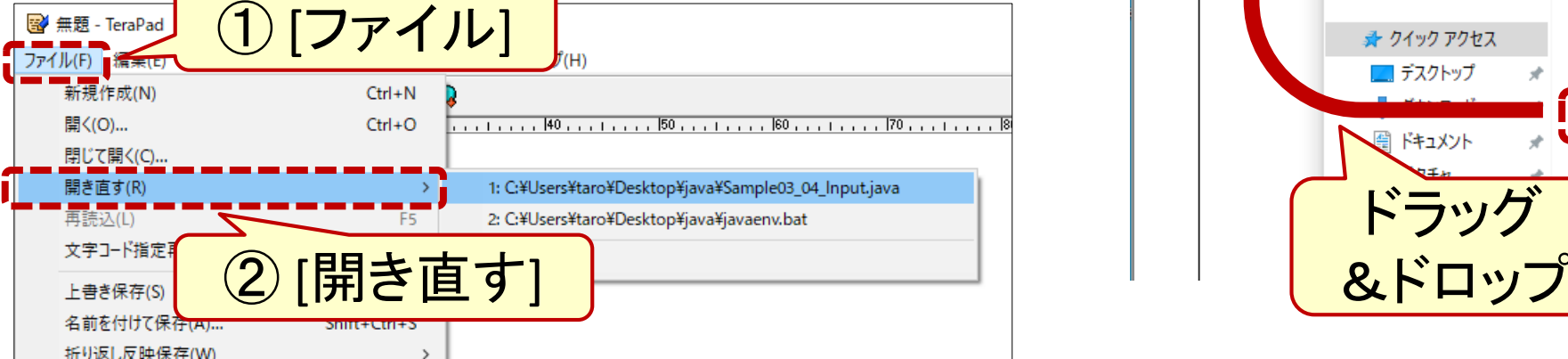

- もし開きなおしたいなら(方法2) – TeraPad を開いて – ファイルをドラッグ&ドロップ
	- 图 無題 TeraPad ファイル(F) 編集(E) 検索(S) 表示(V) ウィンドウ(W) ツール(T) ヘルプ(H) 1 I FEOF  $\sqrt{2}$   $\sqrt{2}$   $\sqrt{2}$   $\sqrt{2}$  java ホーム 共有 表示  $\uparrow$   $\qquad \rightarrow$  java  $\hat{\phantom{a}}$ □ 名前 更新 ♪ クイック アクセス l<sup>®</sup> javaenv.bat 2019 □ デスクトップ 2019 Sample03 04 Input.java 2019 電 ドキュメント ドラッグ

## JDKの使用

## JDKの使用 コンパイル(javac)と実行(java)

• デスクトップの java を開く

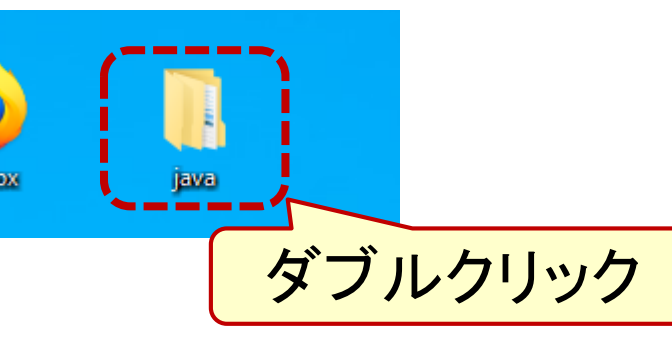

• javaenv.bat をダブルクリック

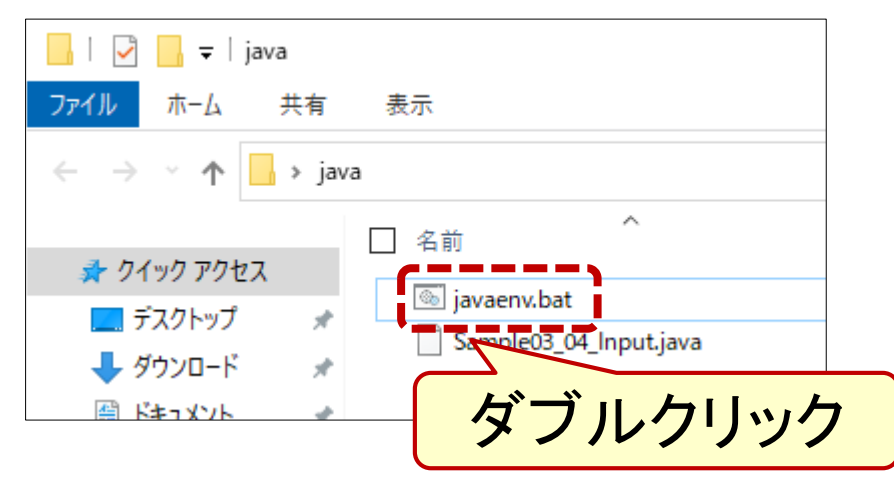

• コンパイル(javac)と実行(java)

**javac** ファイル名**.java**

C:\Users\taro\Desktop\java>javac\_Sample03\_04\_Input.java

¥Users\taro\Desktop\java>java Sample03\_04\_Input<br>値を入力してください:5

**java** クラス名 ※後ろに「.java」は付けない

• 実行結果が表示される

(注意) プログラムを修正したら必ず

上書き保存 → javac → java

# トラブル対応

#### JDKの使用/トラブル対応 (1) 画面表示の文字化け

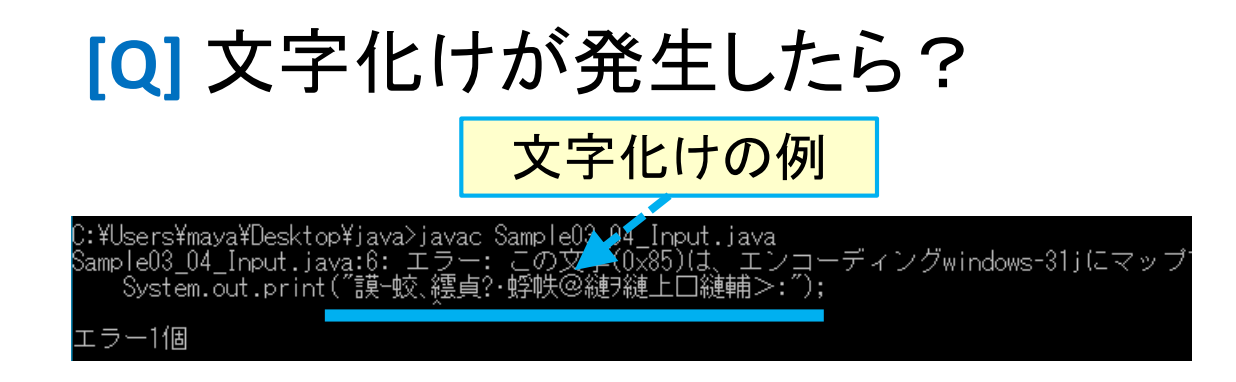

**[A]** TeraPad で文字コードを修正

- ファイルを TeraPad で開きなおし
- [ファイル]-[文字/改行コード指定 保存]

– 文字コードを「SHIFT-JIS」に

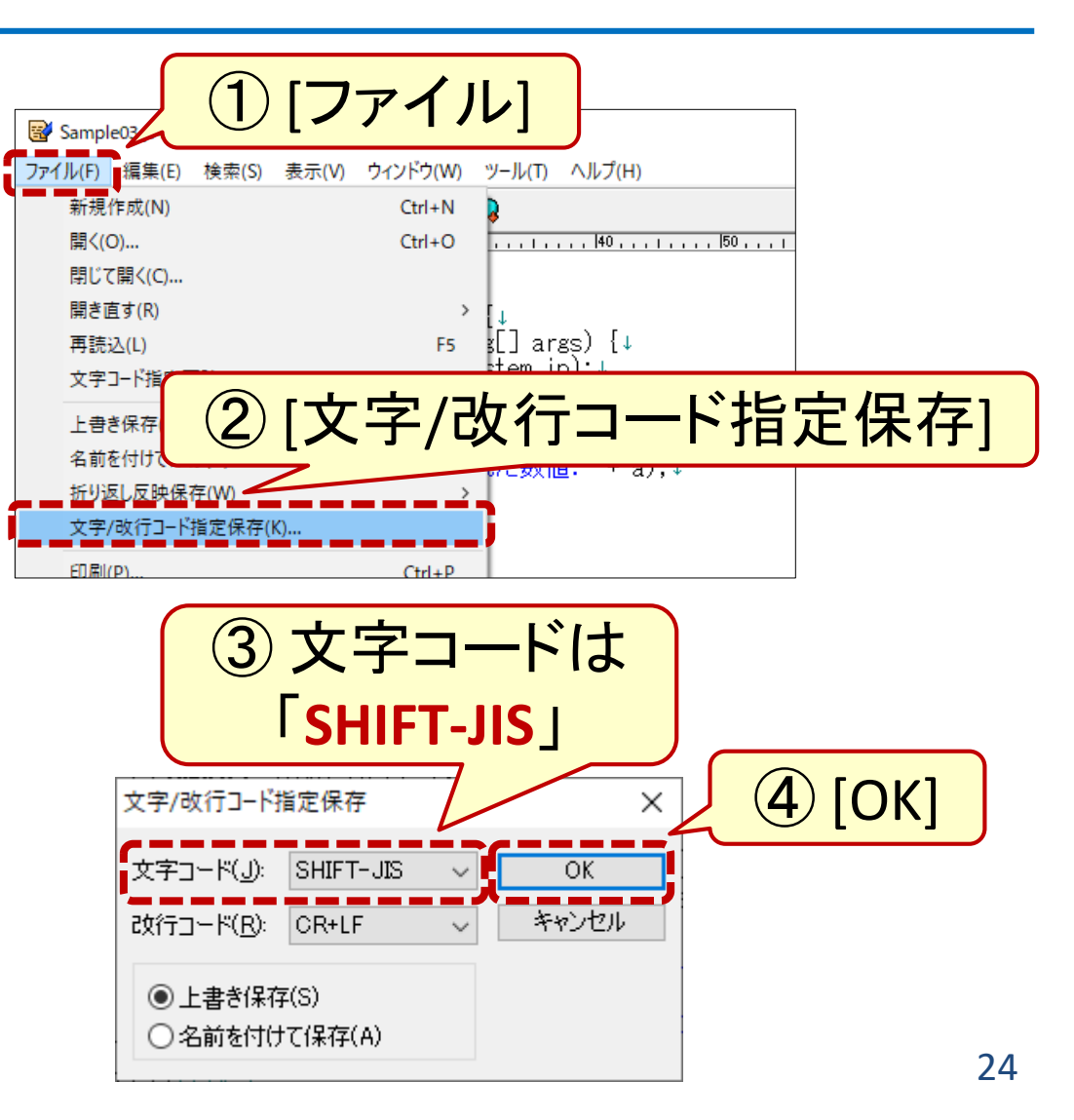

#### トラブル対応 (2) プログラム実行の強制終了

#### **[Q]** プログラムの実行が終了しなく なったら? **[A]** [Ctrl]+[C] キーで強制終了 – [Ctrl] キーを押さえながら

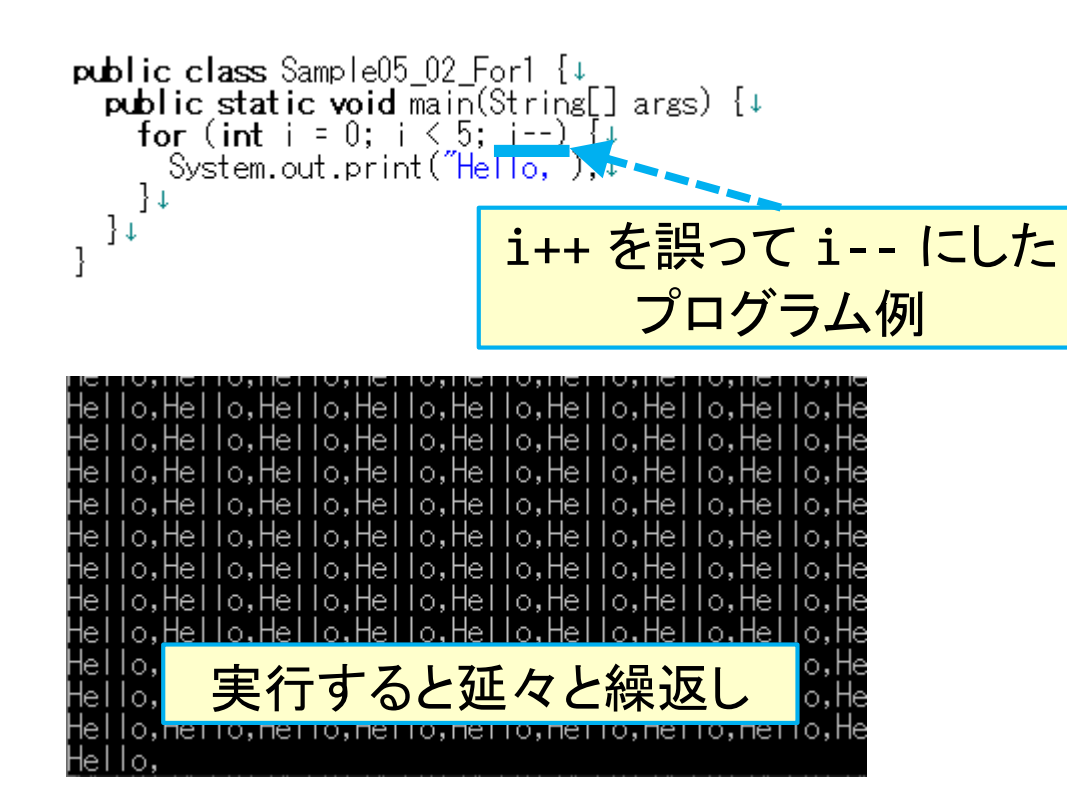

– [C] キーをポンと押す

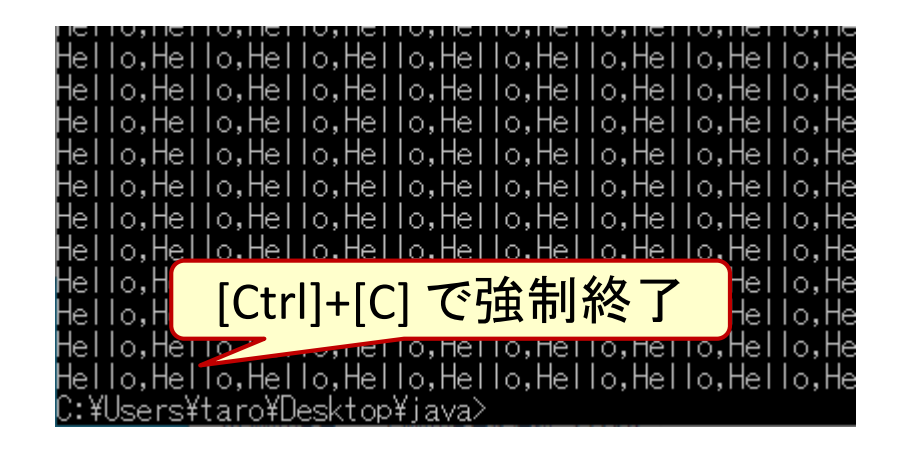